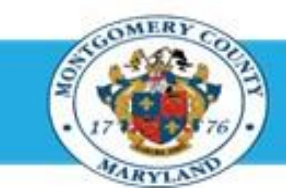

# **Office of Human Resources**

Directors (Elected & Appointed) – Approve Your Own Direct Report Appraisals Using Worklist

#### Step-by-Step Instructions

- **Step 1** Open an **Internet Browser**.
- **Step 2** Navigate to **[eportal.montgomerycountymd.gov](https://www.bing.com/search?pglt=41&q=eportal+montgomery+county+md&cvid=92d80ea174c54d15b7cf486b814bb65d&aqs=edge.0.69i59j69i57j0l4j69i65j69i60l2j69i11004.3405j0j1&FORM=ANAB01&PC=U531&ADLT=STRICT)**.
- **Step 3** Sign In to **accessMCG**.

**Step 4** Click the **Employee Self-Service** option.

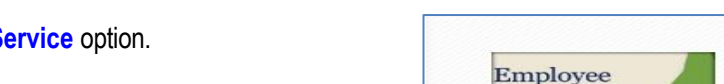

accessMCC

Self Service

**Employee Self-Service** in All Apps, Featured, Internet, MCG, Top-5 Apps | 9 comments Employee Self-Service

Welcome to Montgomery County, Maryland - Single Sign On

Read More

- **Step 5** Click the blue **Go to Employee Self- Service** button.
- **Step 6** Your *Oracle eBusiness Homepage* opens.

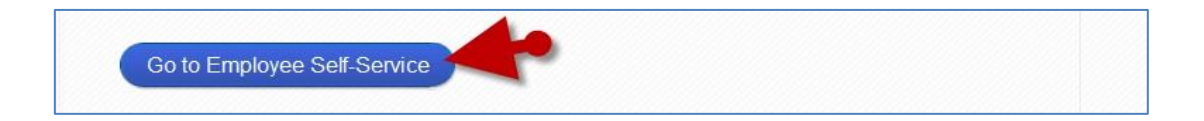

**UNAUTHORIZED ACCESS IS PROHIBITED AND PUNISHABLE BY LAW!** 

**User Name** Password:

Forgot Password? My Account

**Unlock My Account** Change My Password

### Directors (Elected & Appointed) - Approve Your Own Direct Report Appraisals Using Worklist

**Step 7** Click the **Subject** of the Worklist Notification that indicates: *'The appraisal of [employee name] needs your attention as main appraiser.'*

> **NOTE:** This notification is received each time the direct report returns their appraisal to you.

**Step 8** Click the **Update Action** link, located at the bottom left corner of the notification in the *'Related Applications'* section.

> **NOTE:** This notification is received each time the direct report returns their appraisal to you.

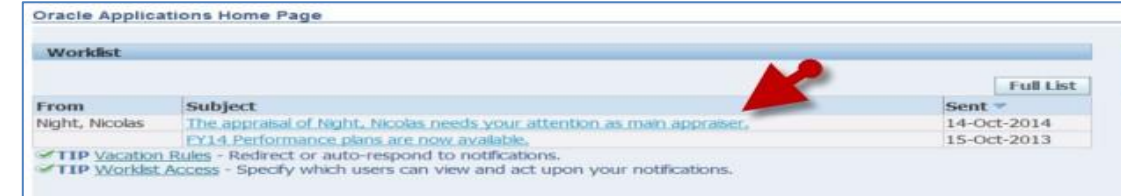

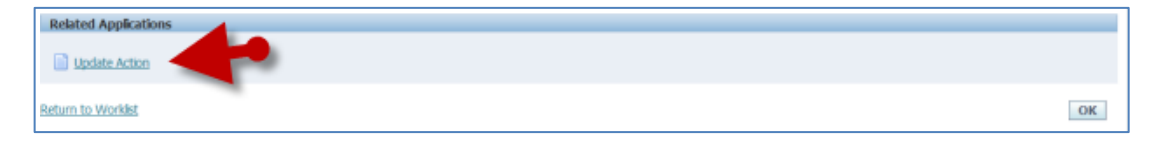

**Step 10** *If displayed,*

Select **MCG HR Manager Access** for the 'Switch Responsibility' field.

**Step 9** The **Appraisal** opens **IMPORTANT:** If you logged into Oracle and went directly to the worklist notification, you will receive a message at the top of the appraisal stating *'The current responsibility context has been switched…'* along with an option to change it*.*

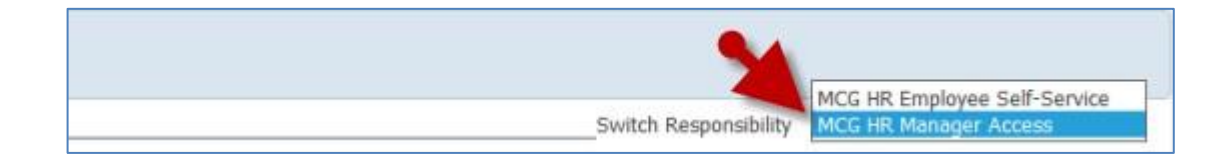

**Step 11** Click the **Finalize and Submit to Approver**

button to open the *Give Final Ratings: Main Appraiser* page.

**IMPORTANT:** Only click this button when the appraisal is ready to be finalized.

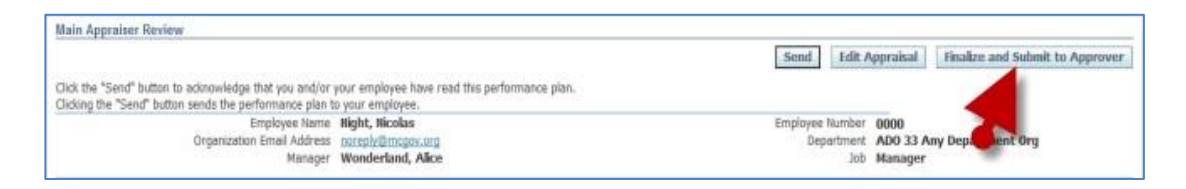

# Directors (Elected & Appointed) - Approve Your Own Direct Report Appraisals Using Worklist

**Step 12 Review** the entire appraisal to ensure that all entries are correct.

**Step 13** Click the **Continue** button to advance to the next page.

#### **IMPORTANT:**

- The *Give Final Ratings: Main Appraiser page* is to review the appraisal prior to submission. You **cannot** edit the appraisal on this page.
- To make changes, click **Cancel** and then click 'Yes' to the resulting Warning question. You will be returned to the Main Appraiser Review page. Once there, click the **Edit Appraisal** button to edit the appraisal.

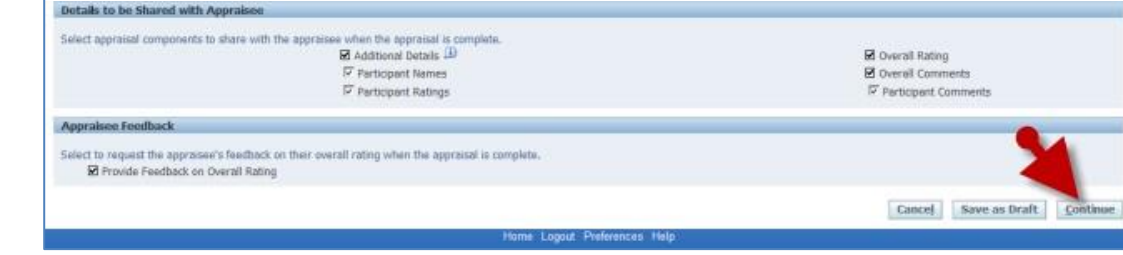

- **Step 14** Scroll down to the **Approvers** section toward the bottom of the page.
- **Step 15** Notice that '**No Approvers'** displays in the 'Line No' field. This means you have been authorized to be your own final approver.

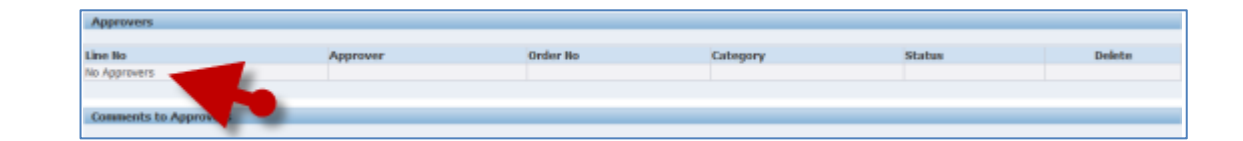

a a

# Directors (Elected & Appointed) - Approve Your Own Direct Report Appraisals Using Worklist

**A** Warming

You have chosen to complete this appraisal.

You cannot update a completed appraisal, The application ratifies the Appraise and requests.<br>feedback, Do you want to continue?.

- Approvers Line No<br>No Approvers Comments to Approvers Cancel Printable Page Back
- **Step 17** Click the **Yes** button at the warning message to approve the appraisal.

**NOTE:** Once 'Yes' is clicked, the appraisal cannot be edited.

**Step 18** You are returned to the **Appraisals as Main Appraiser** page where a confirmation message displays.

**End of Procedure**

**Step 16** Click the **Submit** button.